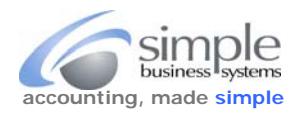

Woo Commerce does not provide full shopping cart details to PayPal at time of checkout. To provide a complete import record with all Woo sales details requires a separate plugin to your Woo service. The plugin is free and works quite nicely, please click on this link > [https://wordpress.org/plugins/woo](https://wordpress.org/plugins/woo-order-export-lite/)-order-export-lite/ to download the plugin. Once you have the plugin saved to your computer, follow this WordPress Automatic Installation…

Go to WordPress dashboard, click Plugins / Add New, type 'order export lite' and hit Enter. Install and activate plugin, visit WooCommerce > Export Orders.

The Woo Plugins navigation link should show this plugin information

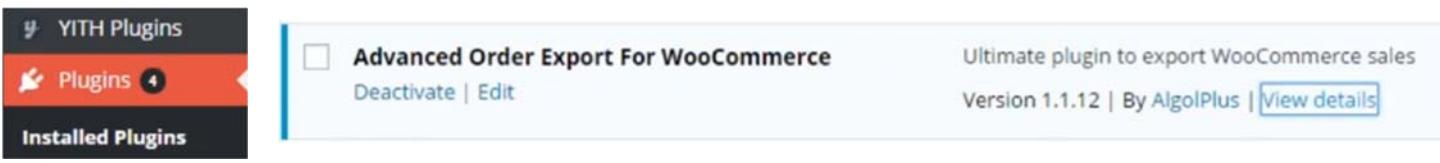

To establish your export settings (must be done first and once saved does not have to be done again) requires establishing your export fields in WOO. The export data directions begin on page four.

From your Woo Commerce management interface, you will need to set the export parameters, this is a one-time set-up.

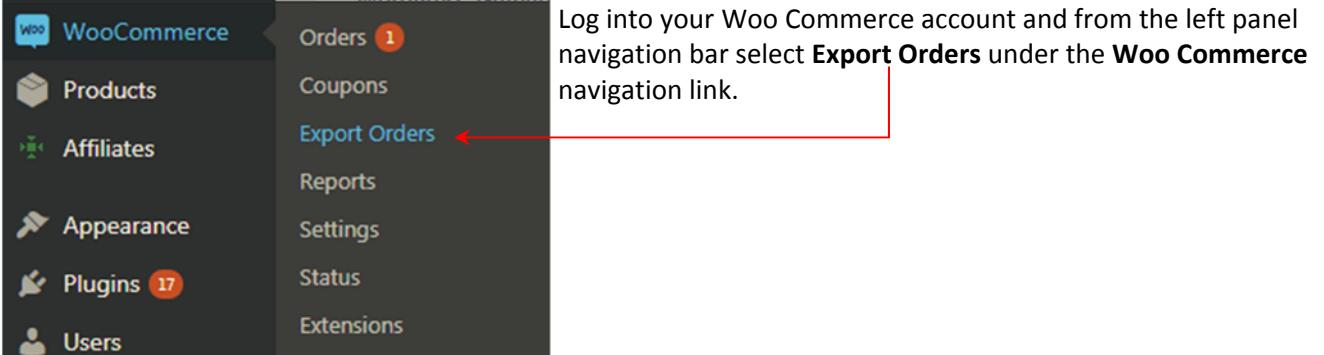

In the **Set up fields to export** window, click the **Select all** checkbox (we use the defaults for all sections and actions)

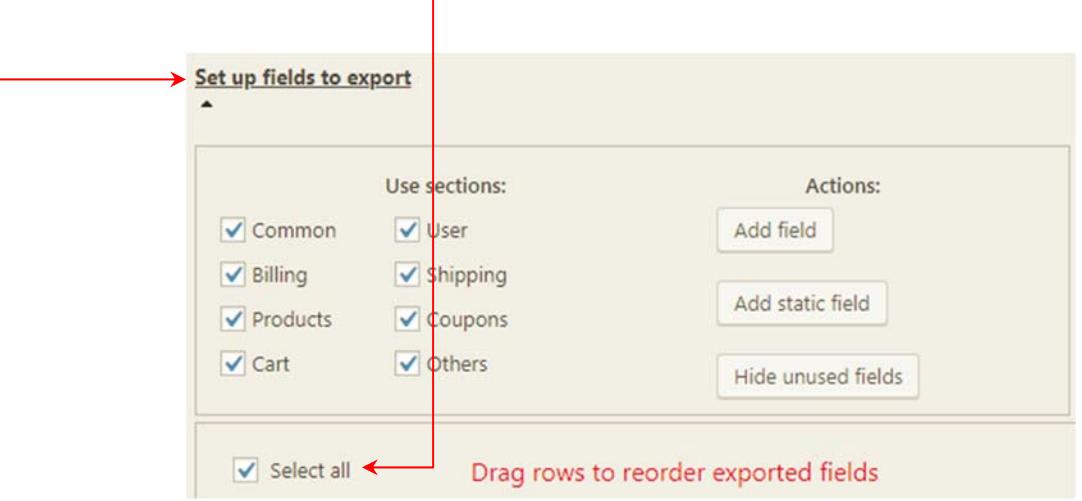

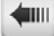

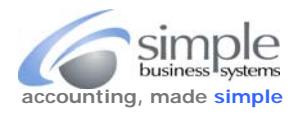

# Scroll down to the **Products** section, click the **Set up fields to export** button

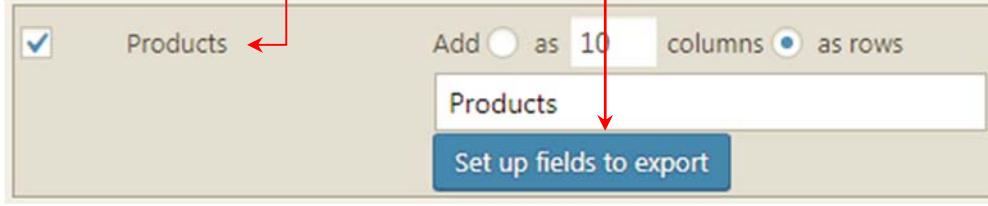

#### Check every checkbox

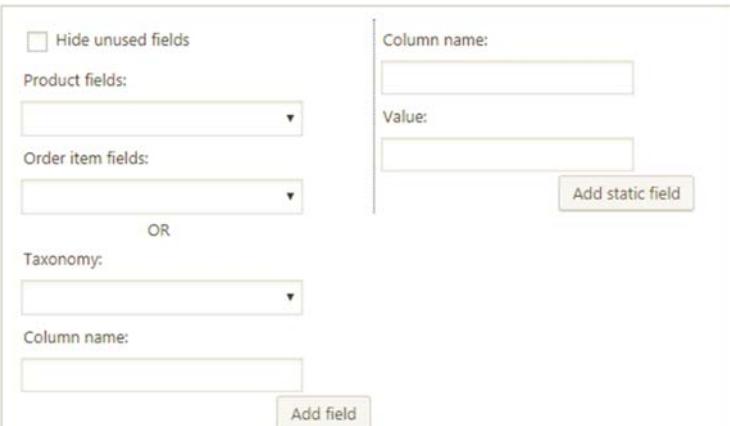

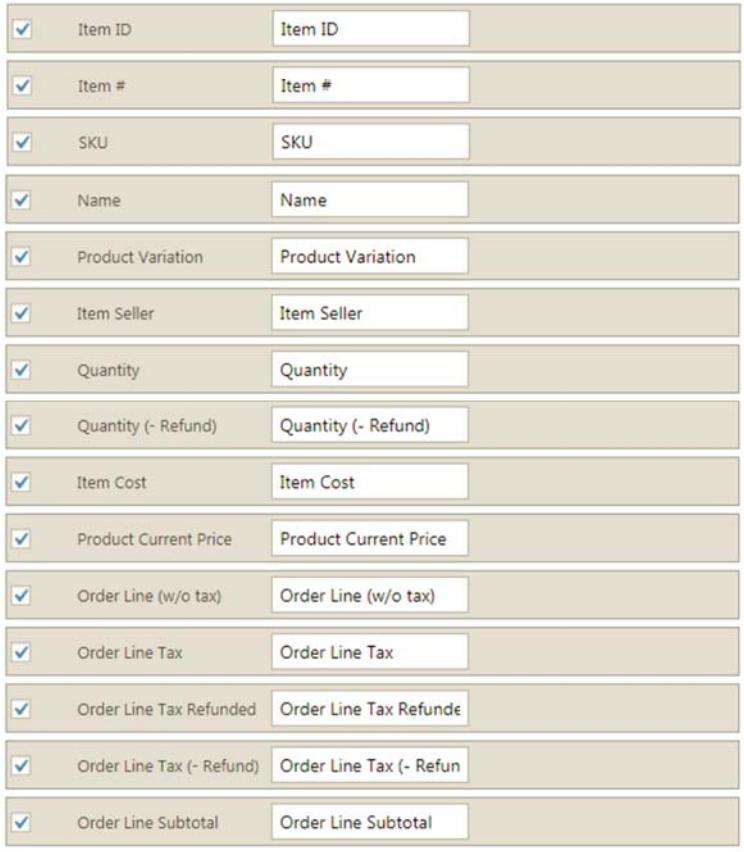

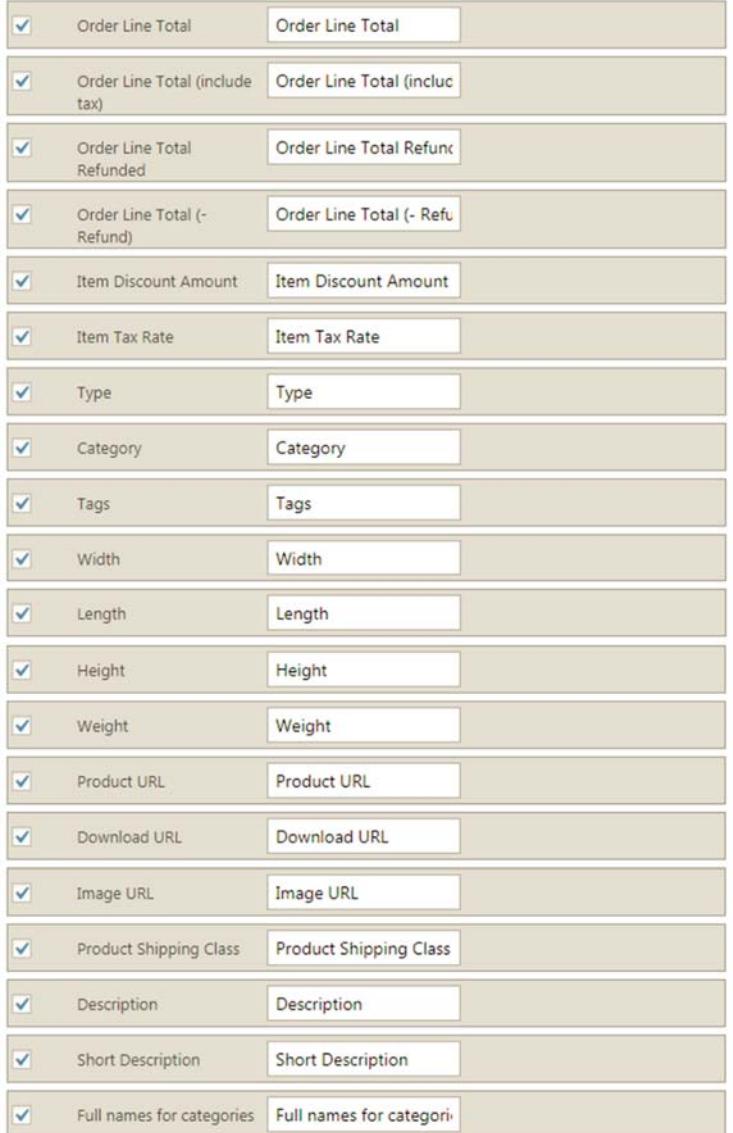

(IIII)

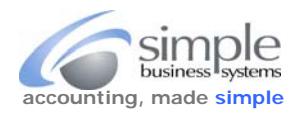

# Scroll down to the **Coupons** section, click the **Set up fields to export** button

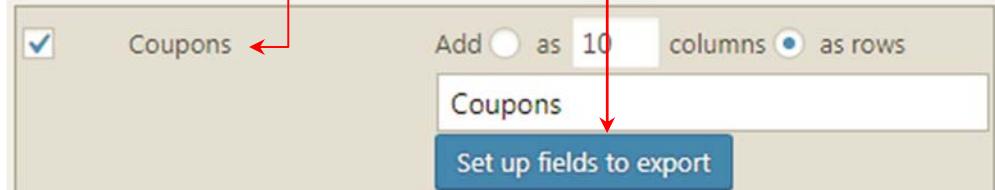

### Check every checkbox

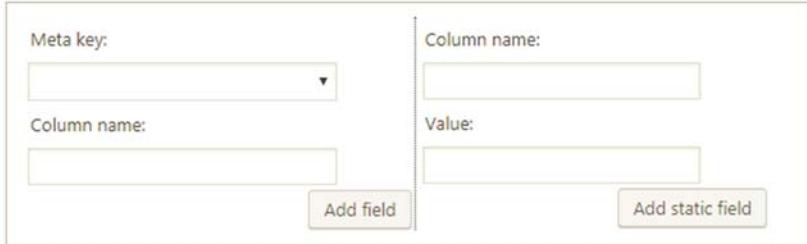

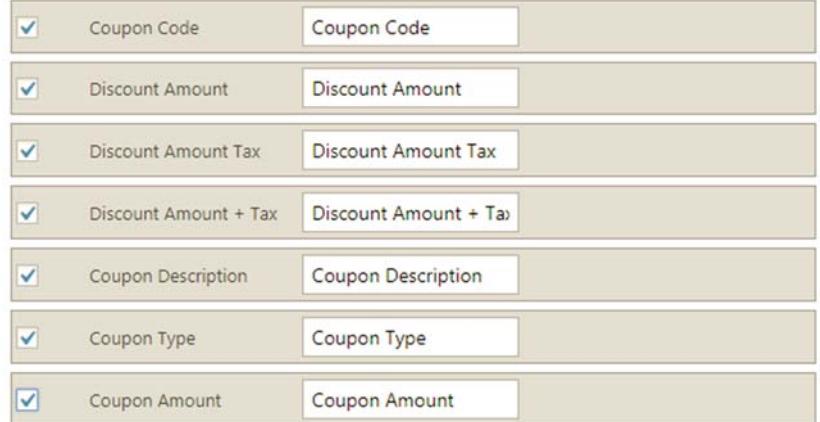

## Scroll down to the **bottom of the set up** section, click the **Save settings** button

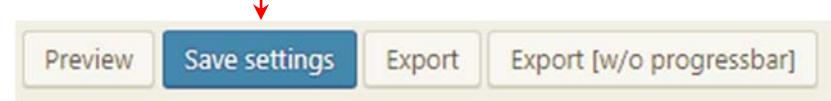

This completes the one-time setting set up for your data export from WOO Commerce. See the next page for the directions on exporting the data for use by SimplePort.

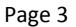

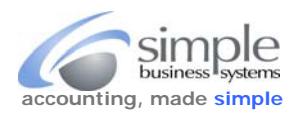

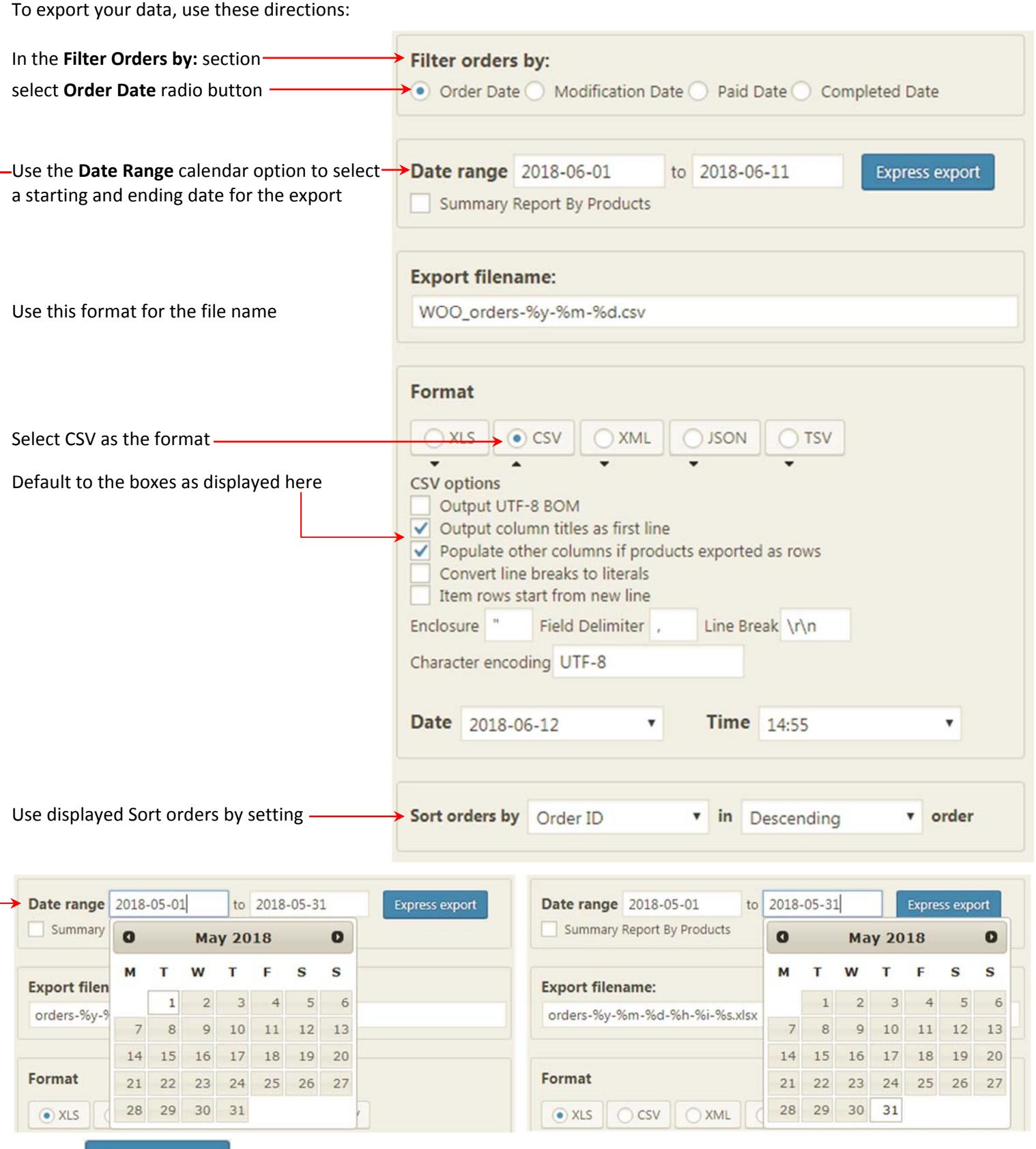

Click the Express export button in the date range section. Save the file for upload to your SimplePort process.

 $\leftarrow$